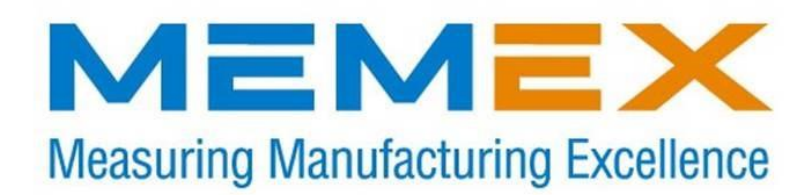

# **MME/HSL Memory Upgrade for Fanuc For Series 6, 11 & 12**

*Installation Instructions and Operator's Manual*

*M100700D*

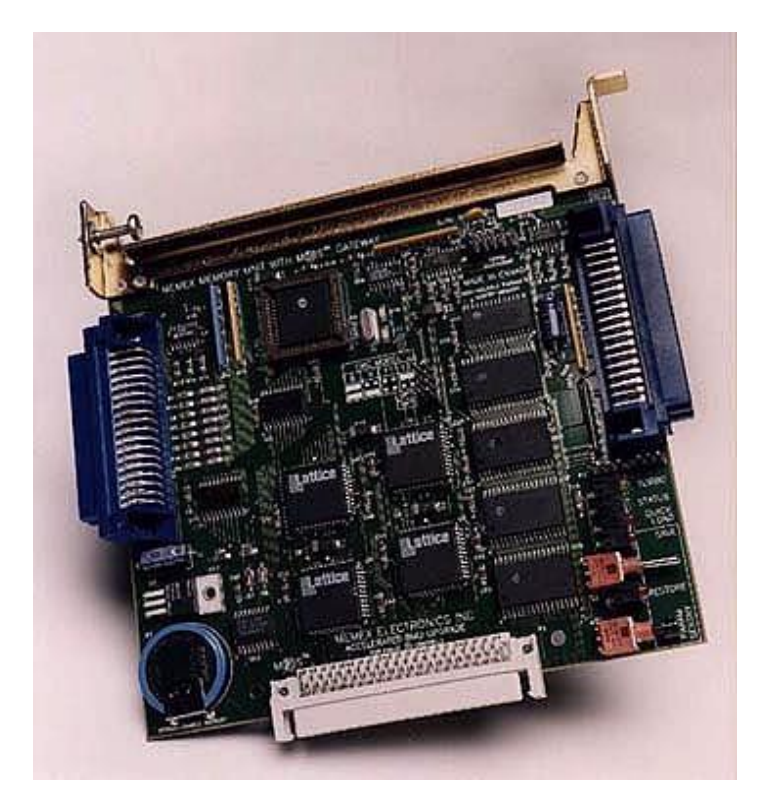

© 2017 Memex Automation All rights reserved. No part of this manual may be reproduced without express written consent of Memex Inc. Memex does not assume any liability for the use of this manual.

# **Table of Contents**

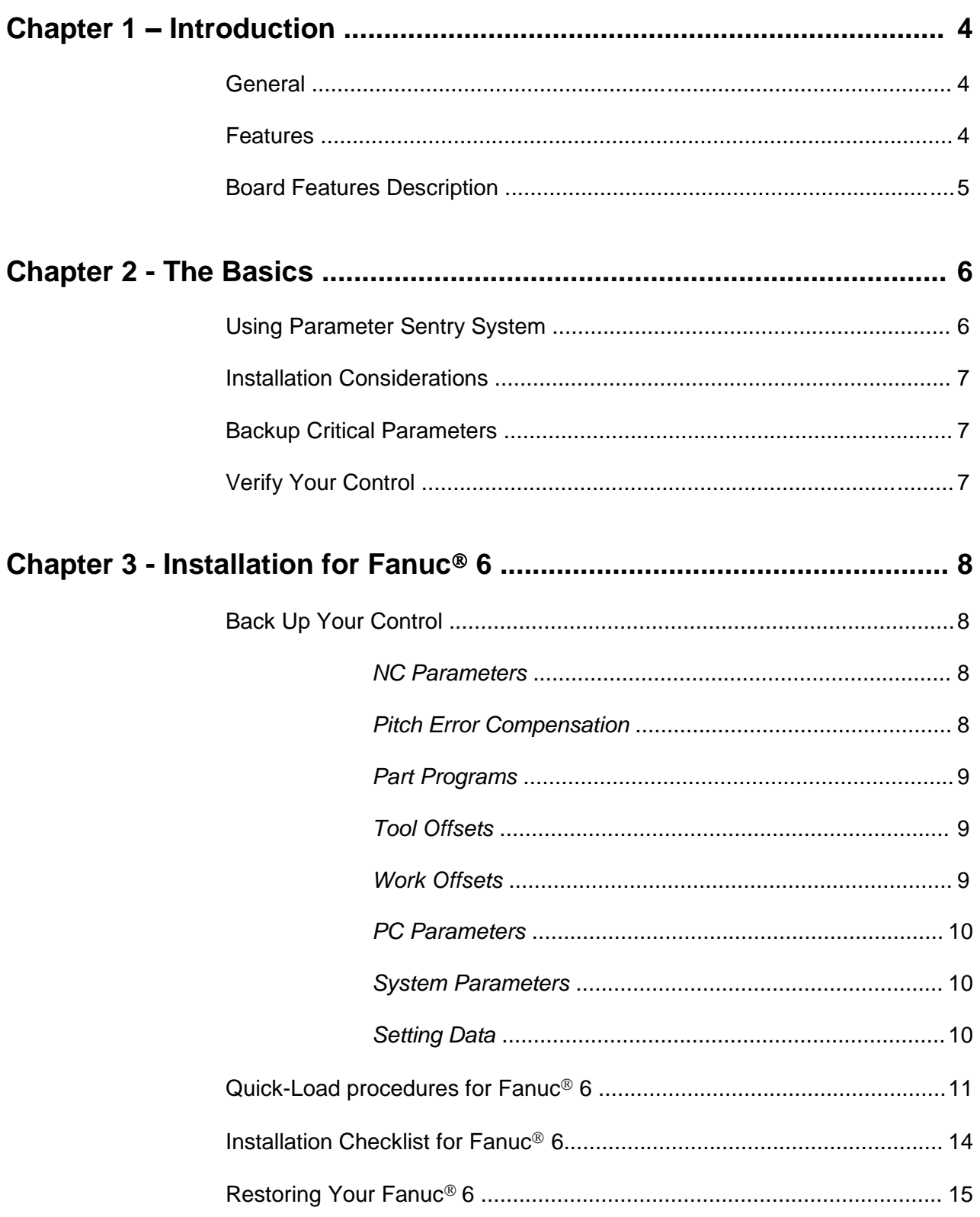

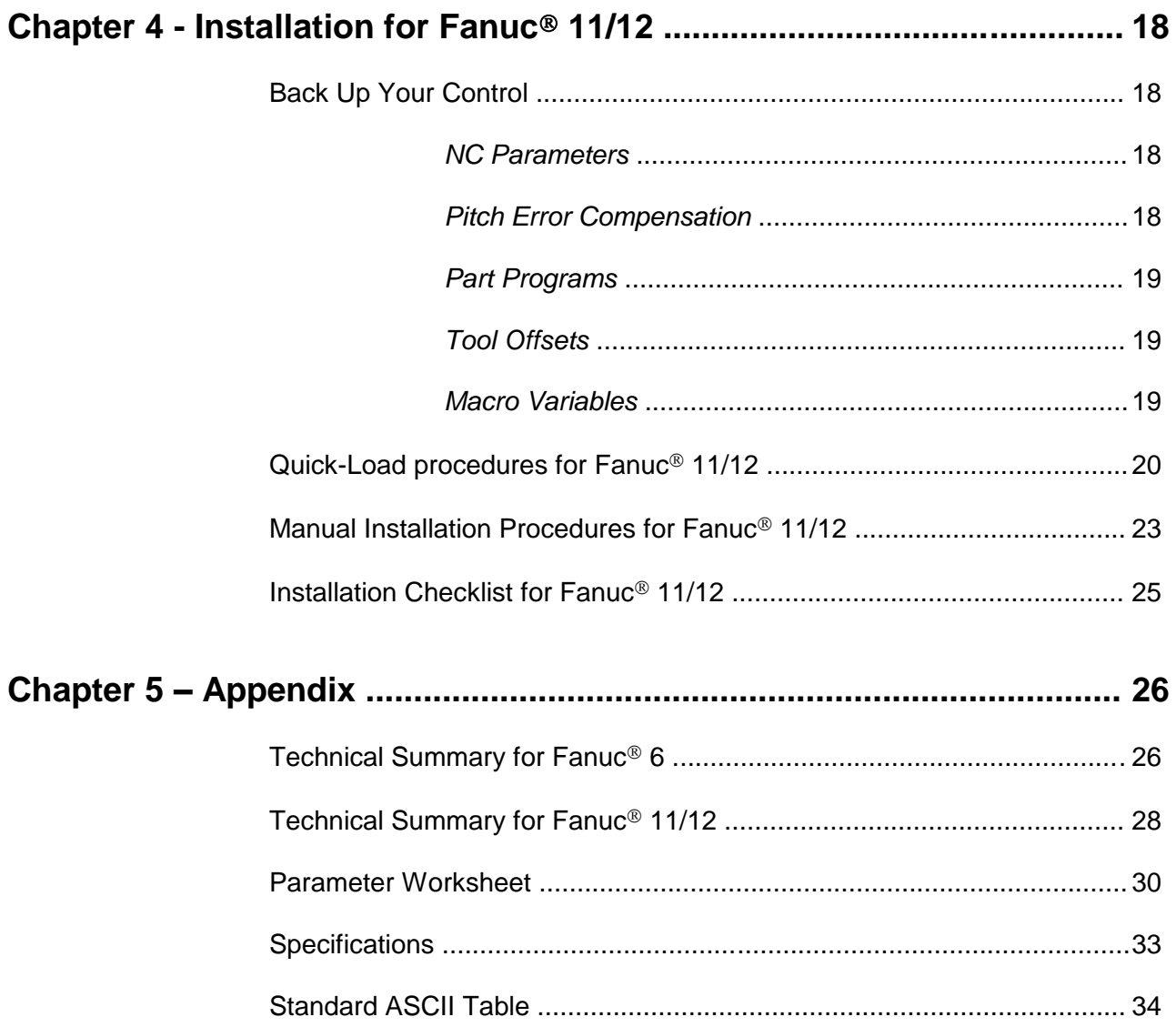

# *Introduction*

### **General**

The MME (Memex Memory Engine) is a Static RAM based memory board, designed to replace the old BMU (Bubble Memory Unit) found in Fanuc Series 6, 9, 11 and 12 machine tool controls. Our leading edge technology has enabled us to create a high speed, low power alternative to conventional  $F$ anuc<sup>®</sup> memory.

Besides being a memory replacement the MME has a unique feature called "QUICK-LOAD". This allows the various parameters stored in the original BMU to be automatically transferred to the MME via a special BMU socket on the side. With the BMU "piggy-backed" onto the installed MME, all NC and PC parameters can be transferred by just powering on the control normally. Generally, the "QUICKLOAD" feature installs the MME board easily with very little downtime – that said, still perform a backup of parameters and key macro programs.

Once the new MME has been proven (all parameters checked and the machine functionally tested), the "PARAMETER SENTRY" (PS) system can be used to backup the verified parameter settings. This useful feature will keep a copy of the machine's critical parameters in a special on-board, non-volatile, memory location for safekeeping.

Finally, the battery backup system is unique in that the battery is continuously conditioned and recharged when the power is on. New Lithium rechargeable technology has been implemented to keep your data safe for more than 10 years.

### **Features**

- 20 MHz on-board RISC processor
- High speed, low power, SRAM in 128k, 512k or 2 meg sizes (HSL5 board only)
- Non-volatile SRAM for on-board "Parameter Sentry" backup
- Easy-to-use switches for parameter save and restore
- Rechargeable, long life, Lithium battery for Part Program Storage SRAM enabling a feature called "PermaCharge Battery System"
- On-board 19200-BAUD serial port for diagnostics
- In-line BMU connector for "Quick Load" parameter transfer
- Compact 5.3" x 5.9" board size

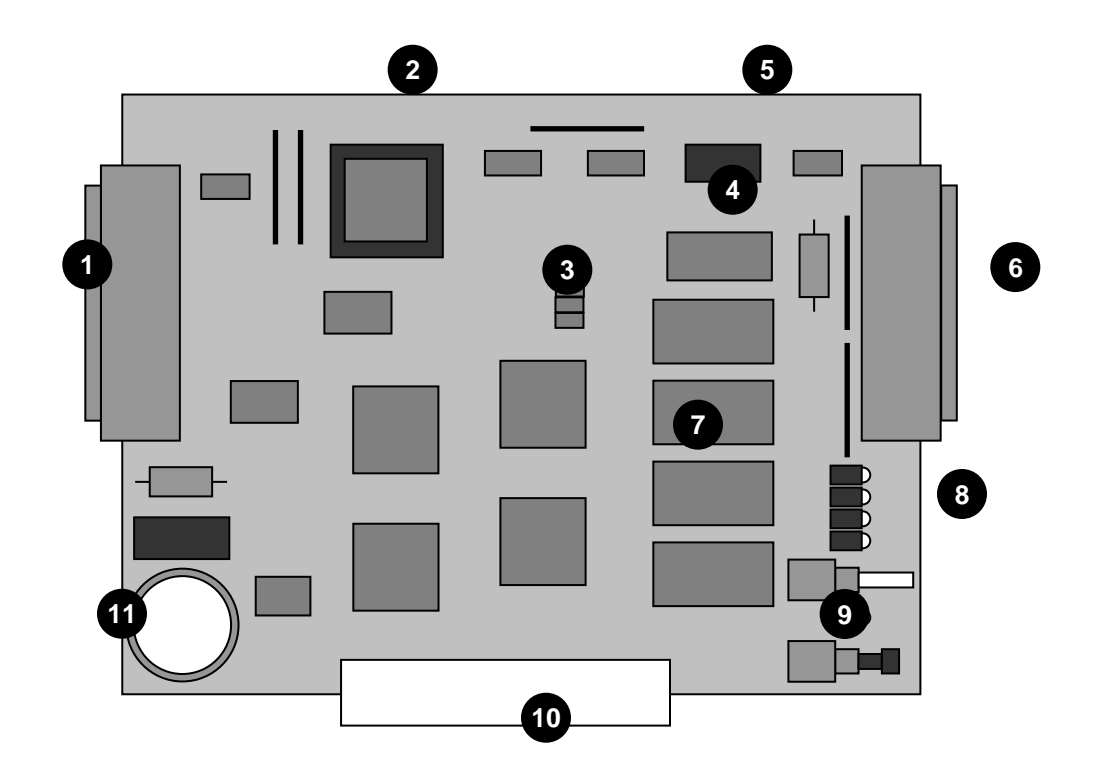

### **Board Features Description (Fanuc 6/11/12 - 320M to 1280M)**

- 1 **CNC Connector** Plugs into the BMU slot on the CNC
- 2 **CPU** 20 Mhz processor in socket
- 3 **Option Jumpers** Used to select CNC type
- 4 **NVSRAM** 8K x 8 Non-Volatile SRAM for Parameter Sentry System
- 5 **Serial Port** High speed serial port for diagnostics
- 6 **BMU Connector** Used for quick-loading old BMU
- 7 **SRAM (1 – 4)** 128K x 8 high speed, low power
- 8 **Status LEDs** Turbo, Data Status, Quick Load, Save and Restore
- 9 **Parameter Sentry System** Toggle switch & push button
- 10 **MOS Connector** Used for HSL upgrades
- 11 **Perma-Charge Battery** Rechargeable, Lithium battery

Note: 2 Megs on a Fanuc 11/12 uses HSL

# *The Basics*

### **Using the Parameter Sentry System**

The MME's Parameter Sentry System is unique and simple to use. The system offers protection of the first 20 meters (8K) of memory, thus protecting all of your NC system parameters, PC parameters, Tool Offset data, Pitch Error Compensation data and System data. Note that part programs are not included. The HSL saves the bottom 1280 meters (512k). All of these parameters are stored in Non-Volatile SRAM (NVSRAM). This memory is Non-Volatile meaning that it does not require a backup power source of any kind and is a relatively permanent and a convenient form of storing your critical control parameters.

To use the Parameter Sentry System, power on your Fanuc control and bring the CRT to the Position screen. Open the control cabinet with the Fanuc control. Make sure that the power remains ON when you open the door to the cabinet. While holding the toggle switch at the bottom of the Memex MME board toward the "SAVE" position, momentarily PUSH the "PARAM SENTRY" button, and then release the toggle switch. You should notice the LED adjacent to the toggle switch light up for approximately one second. This will save your Fanuc system parameters in the NOVRAM.

To RESTORE your parameters, reverse the above procedure. Make sure that your Fanuc CNC is turned on and that you have access to the Memex MME. While holding the toggle switch toward "RESTORE", momentarily PUSH the "PARAM SENTRY" button, then release the toggle switch. Again, you should notice the "Restore" LED light up for one second. Power off your control, then power on again for the saved parameters to take effect.

If an error relating to part programs occurs at this point after powering on the control, you may also need to Delete All Part Programs by powering on the control while holding the

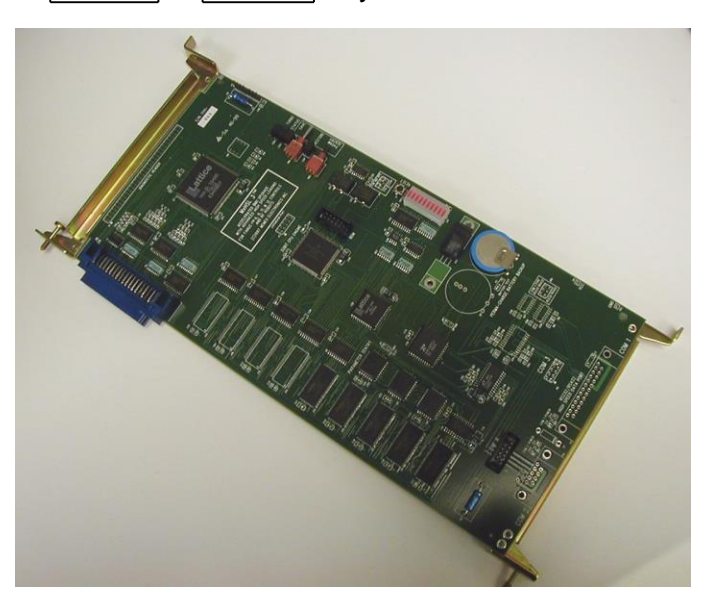

DELET & RESET keys.

**Memex HSL3 Board Used For Fanuc 11 & 12 Upgrades to 2 Megs**

*M100700D Page 6*

### **Installation Considerations**

The installation of the MME should be conducted with care. Never install or remove a board with the control power on (the main power can be on, but not the control). Take care with the handling of the MME and BMU, as they are static sensitive. Keep the boards in the anti-static bags provided. Take care not to place the circuit boards on a metal surface as the backup battery could suffer damage if shorted. Do not place the MME in any other slot on the Fanuc master-board, other than the one, labeled BMU. Do not force, drop or otherwise mishandle the boards during the installation procedure. Always check the functionality of the machine at the end of the installation (i.e. move the axes, perform a tool change, run a program, etc.).

### **Backup Critical Parameters**

Although the MME has the ability to transfer the relevant NC parameters, it is a good idea to make a manual backup of all information in the BMU before proceeding (if possible). The MME will contain no useful information when shipped, and as such the following data must be reloaded: NC parameters, PC parameters, tool offsets, part programs, macro variables and names (if applicable), etc. Follow your Fanuc manual for the appropriate procedure.

### **Verify Your Control**

Once the MME has been installed either manually or by the Quick-Load method, satisfy yourself that the control is working properly and that all of your parameters have been restored.

Test the machine by the following procedure through either MDI or program:

- Home all axes, tool-changers and pallets.
- Check spindle functionality through all speeds and gear ranges.
- Check also Clockwise and Counter-clockwise rotation with M3 and M4 commands.
- Check the tool changer. Be sure that the tool you received was the tool requested and that the carousel rotates in the proper direction.
- Check the pallet changer (if applicable). If your machine requires special custom macros for a pallet changer or tool changer, be sure that they have been loaded.

Once your machine has been proven with the MME, you have successfully upgraded your control.

### **Backup Your Control**

Before starting the installation, power on the control and verify that the machine tool is in good working order. If the control has a system error, or the BMU is inoperable, you will have to replace your memory board with the MME, and restore the information from existing backup sources.

### **Important!**

Backup the following BMU memory contents: NC parameters, PC Parameters (if parameter 3.7 = 1), Tool Offsets, Pitch Error Compensation, and Part Programs (if applicable). All of this information is contained in the Bubble Memory Unit (BMU) and must be restored; therefore all of this information must either be written down or punched out of the control via the RS-232 serial port. Use the "Fanuc System 6 Machine Parameter Worksheet" provided at the end of this document to record the important parameter data. Use the following procedures to save the data on a computer. If in doubt, consult your Fanuc manuals, as they are your ultimate authority on your particular version of control.

- 1. Set up your computer to receive data through its COM port and connect it to your Fanuc control. Set the communication parameters on your PC for 7 data bits, and the stop bits and baud rate as determined by the applicable parameters for your control. Please refer to the "Fanuc 6 Technical Summary" at the end of this document for the appropriate parameters.
- 2. Make the computer ready to receive the data. **NC Parameters**
	- Select EDIT Mode.
	- Press the PARAM key to display the Parameter Screen.
	- Press  $P$  9 9 9 9 9 PUNCH

The Parameters will be punched out.

3. Make the computer ready to receive the Pitch Error data. **Pitch Error**

### **Compensation**

- Confirm that EDIT Mode is selected.
- Confirm the Parameters are displayed on the screen.
- $Press |P| | | |9| |9| |9| |8|$  | PUNCH

The Pitch Error data will be punched out.

4. **NOTE:** Any macro programs in the range of O8000-O9999 that have been protected from editing will not be transferred. Release the parameter bits that are protecting them. On a Fanuc 6-B2, one would go through the following steps: **Part Programs**

To release the Macro Program "Edit Protect" on a Fanuc 6-B2:

- Select MDI Mode.
- Switch the Parameter Write switch to the ON position (ignore the PW100 alarm).
- Press the **PARAM** key to display the Parameter Screen.
- Set parameter 319 bit 7 and 318 bit 7 (left most digit) to a 0 (zero).
- Switch PWE to the OFF position.
- Press RESET to clear the PW100 alarm.
- Make the computer ready to receive the programs.
- Select EDIT Mode.
- Press PRGRM to display the Program Screen.
- $Press$   $\boxed{O}$   $\boxed{.}$   $\boxed{9}$   $\boxed{9}$   $\boxed{9}$   $\boxed{9}$   $\boxed{PUNCH}$

All of the programs will be punched out.

- 5. Make the computer ready to receive the Tool Offset data. **Tool Offsets**
	- Confirm that EDIT Mode is selected.
	- Press OFSET to display the Tool Offset Screen.
	- Press  $|P|$   $|$   $|9|$   $|9|$   $|9|$   $|9|$   $|PUNCH|$ 
		- The Tool Offsets will be punched out.
- 6. Press OFSET again to display the Work Offset Screen. If it does not appear, you do not have any Work Offsets in your machine-proceed to the next step. **Work Offsets**

If you do have a Work Offset screen, record the Work Offsets in the following chart:

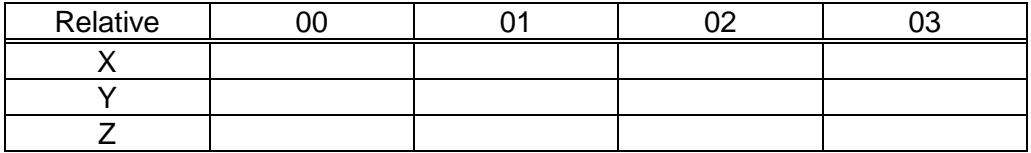

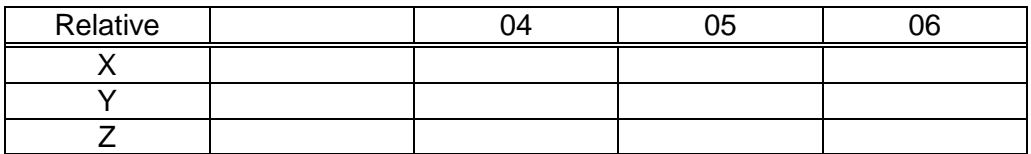

- 7. Check Parameter 3, bit 7. If this is a 0, go to step #8 (System Parameters) as you have no PC Parameters. Write down the PC Parameters between, and including the following parameters: N600-619, N1001-1040, N2001- 2010 and N3001-3036. **PC Parameters**
	- Press the **PARAM** key twice to display the PC Parameter Screen.
	- Type  $\boxed{\text{N}}$   $\boxed{6}$   $\boxed{0}$   $\boxed{0}$   $\boxed{\text{INPUT}}$  to select PC Parameter 600.

You can use the  $|\downarrow|$  (cursor) key to advance the PC Parameter number.

- Write down the PC Parameter values on the Parameter chart found in the back of this manual.
- Repeat the last two lines to record the remaining PC Parameters.

**System Parameters**

- 8. Press the **PARAM** key once again to display the Parameter Screen.
	- Type  $\vert N \vert$   $\vert 0 \vert$  INPUT to select Parameter 0. You can use the  $\vert \downarrow \vert$ (cursor) key to advance the Parameter number.
	- Write down the System Parameter values on the Machine Parameter Worksheet found at the end of this manual.
	- Repeat the last two lines to record the remaining Parameters.
- 9. Press the SET key to display the Setting Data Screen. **Setting Data**
	- Record all of the Setting Data on the Parameter Worksheet found in the Appendix of this manual.

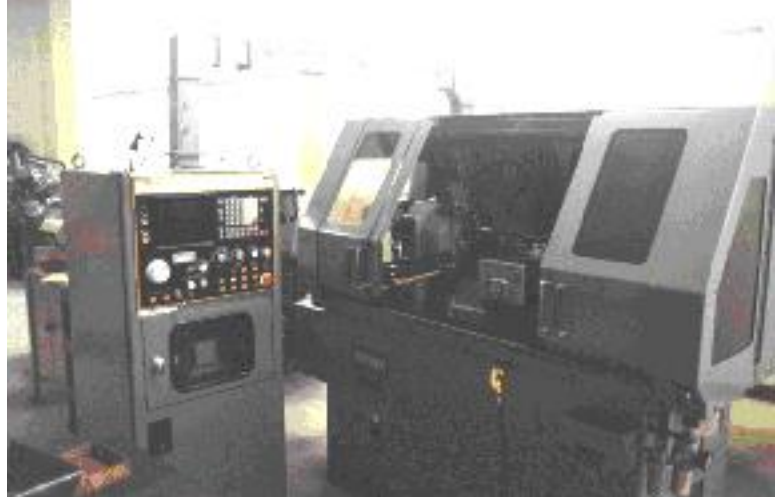

**Fanuc 6-TB Control – Memex Also Makes BTRs For Serial Dripfeeding**

### **Quick-Load Procedures for Fanuc<sup>®</sup> 6**

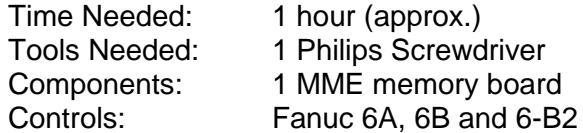

Before starting the installation, power on the control and verify that the machine tool is in good working order.

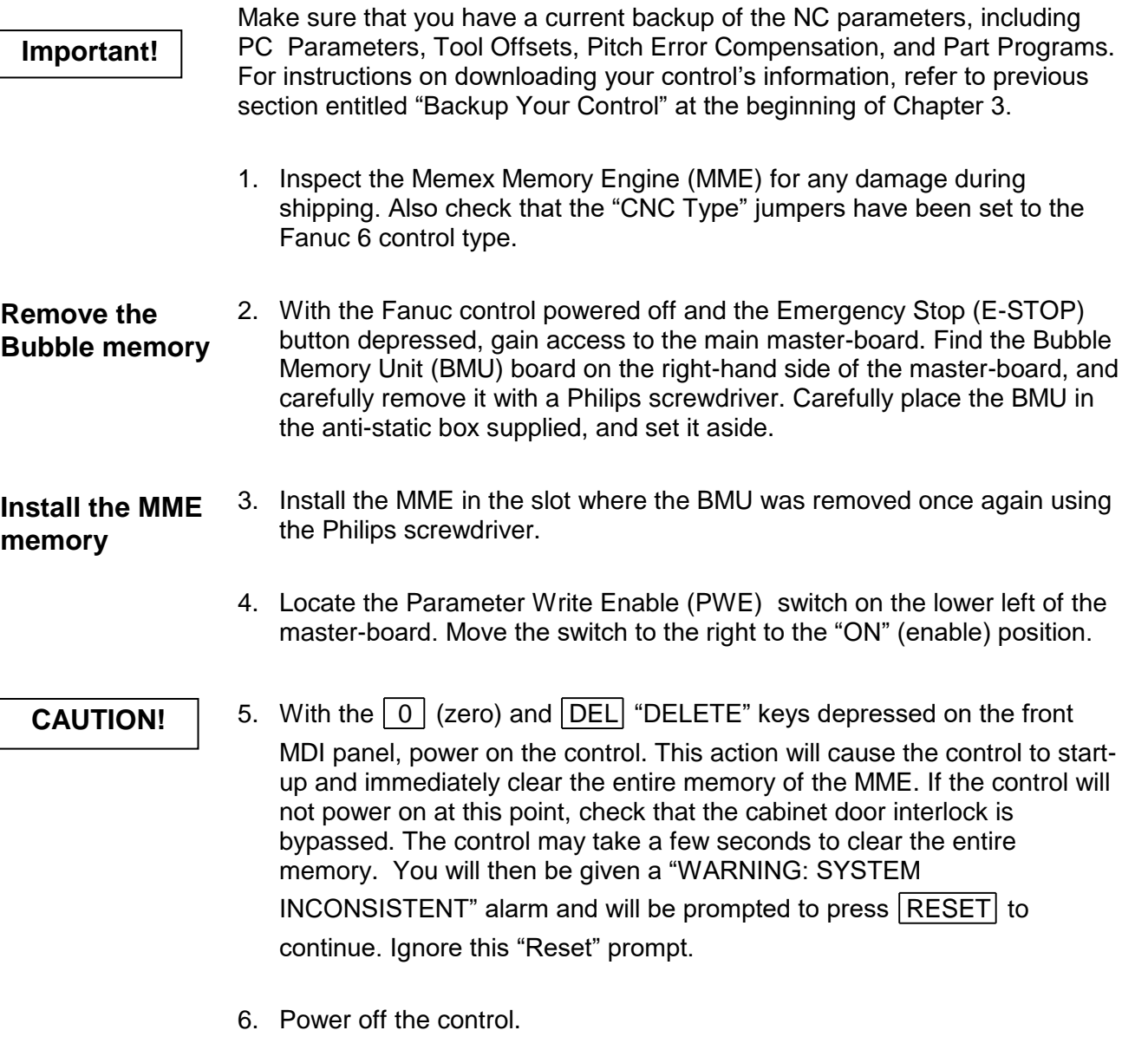

7. Restore the PWE switch to the "OFF", or disabled, position.

### **MME Quickload!**

- 8. Mount the original BMU onto the blue "BMU" connector found on the MME board. Screw down the top screw into the MME to secure the BMU properly.
- 9. Power on the control with the door interlock disabled. The control should start-up normally from the original BMU. During this boot up process, parameter data is being relocated to the appropriate memory areas in the MME. To ensure a complete transfer, view the parameter screen, page through all the tool offsets, etc. If all looks normal, release the EMERGENCY STOP (E-STOP) button. **Copy the Data** 
	- 10. Power off the control and carefully remove the BMU. Set the BMU aside in the anti-static bag provided.

11. Power the control on holding **DELET** and **RESET** . It should start-up and arrive at the position screen. Check all your parameters, tool offsets etc., carefully. Note that Part Programs do not get Quick-loaded at this time. At the program screen, in EDIT mode, view the directory by pressing  $|CAN|$  then  $|ORIGIN|$ . This will verify the available memory in the new MME. **Check the Parameters** 

- 12. Initiate a Parameter Sentry *"SAVE"* operation to save your parameters to non-volatile memory. It is best to do this when there are no part programs present as the directory that is saved should be clear of entries.
- 13. Test your machine thoroughly. You can proceed to the section of this manual entitled "Verify Your Control" for assistance.

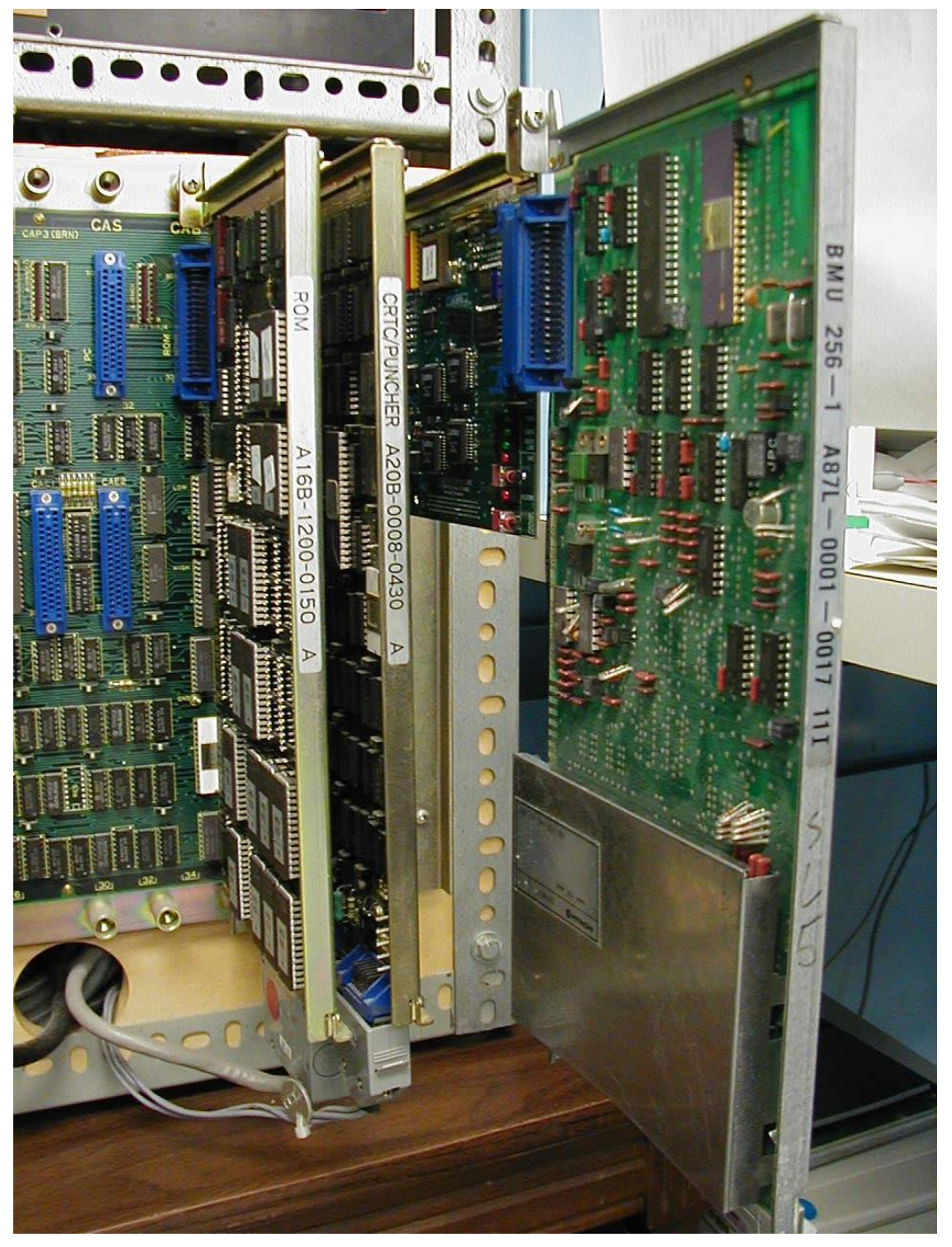

**MME Quickload on a Fanuc 6**

### **Installation Checklist for Fanuc<sup>®</sup> 6**

- Check Machine Power On Check for Machine Problems Before You Start.
- Backup Parameters and Programs.
- Power Off.
- Depress E-STOP
- Remove BMU and set it aside.
- Mount MME.
- Set PWE to enable.
- Power On the Control with  $\boxed{0}$  and  $\boxed{DEL}$  depressed, to erase MME.
- Power Off and turn PWE off.
- Piggy-Back BMU to MME Secure with Screw.
- Power Up Page through the Tool Offsets.
- Power Off.
- Remove BMU.
- Power On while holding **DELET** and **RESET** .
- Check the Parameters and machine operation thoroughly.
- Save your parameters with the Parameter Sentry Save.
- Complete.

### **Restoring your Fanuc<sup>®</sup> 6**

If you have successfully installed your MME via the Quick-Load method described in the previous section, then skip this chapter. This chapter is designed to step you through a manual BMU restore operation with the assumption that you have adequate backups.

- 1. Open the door to the control's master-board on your machine.
	- Replace the BMU with your new memory board.
	- Turn ON (Enable) the Parameter Write switch located in the lower left corner of the control's master-board (ignore the PW100 alarm).

**CAUTION!**

- Power ON the control while holding both the  $\overline{0}$  (zero) and DELET keys. This will delete the entire memory board in your control!
- Wait for the control to completely erase your new memory board. It will be done when you get the "System Inconsistent" message.
- 2. Set up your computer to send data through the COM port and connect it to your Fanuc control.
	- Press the | PARAM | key to display the Parameter Screen.
	- Type  $\boxed{\text{N}}$  3 1 0 INPUT to select Parameter 310.

You can use the  $|\downarrow|$  (cursor) key to advance the Parameter number.

- Set the communication parameters by pressing  $|P|$ , the *original value*, then | **INPUT** | .
- Repeat the last two lines to enter all the system parameters that you had previously recorded.
- 3. Power OFF the control, then power it back ON.
- 4. Make the computer ready to send the Parameter data to the control.

**Loading NC Parameters**

- Select EDIT Mode.
- Press the EMERGENCY STOP button in.
- Press the **SET** key to display the display Setting Screen.
- Restore the correct Setting information from your backup.
- Confirm that the Parameter Write switch is in the ENABLE position.
- Press the PARAM key to display the Parameter Screen.
- **Press P**  $\boxed{P}$   $\boxed{3}$   $\boxed{9}$   $\boxed{9}$   $\boxed{9}$   $\boxed{8}$  **READ**
- Send the (backed-up) Parameters to the control from your computer.

### **Pitch Error Compensation**

- 5. Make the computer ready to send the Pitch Error data to the control.
	- Confirm the EMERGENCY STOP button has been depressed.
	- Confirm that the Parameter Write switch is in the ENABLE position.
	- Confirm the Parameters are displayed on the screen.
	- Press  $P$  9 9 9 8 READ
	- Send the Pitch Error data file to the control from your computer.
- 6. Power OFF the control, then power it back ON.
- 7. If Parameter 3, bit 7 was a 0, then skip this step; otherwise:
	- Confirm that the EMERGENCY STOP button is in.

**PC Parameters**

- Confirm that the Parameter Write switch is in the ENABLE position.
- Press the  $|PARAM|$  key twice to display the PC Parameter Screen.
- Type  $\boxed{\text{N}}$   $\boxed{\text{6}}$   $\boxed{\text{0}}$   $\boxed{\text{0}}$   $\boxed{\text{NPUT}}$  to select PC Parameter 600. You can use the  $\boxed{\downarrow}$  (cursor) key to advance the PC Parameter number and

 $|\Downarrow|$  (page down) to view a page worth of PC Parameters.

- Set the PC Parameters by pressing  $\boxed{P}$ , the *original value*, then  $[IPUT]$ .
- Repeat the last two lines to enter all the remaining PC Parameters that you recorded.
- **Program Data Input Option**
- 8. Press the **PARAM** key to display the Parameter Screen.
	- Type  $\boxed{\left\lceil N\right\rceil\left\lceil 3\right\rceil}$  INPUT to select System Parameter 3.
		- Check that bit 1 (2nd from right), of System Parameter 3 is a 1. If it is not, set it to a 1 by pressing  $\boxed{P}$ , the new value, then  $\boxed{\text{INPUT}}$ .
- 9. Power OFF the control.
	- Turn OFF (Disable) the Parameter Write switch on the master-board.

**Reset the Control**

• Release the EMERGENCY STOP. • Power the control back ON.

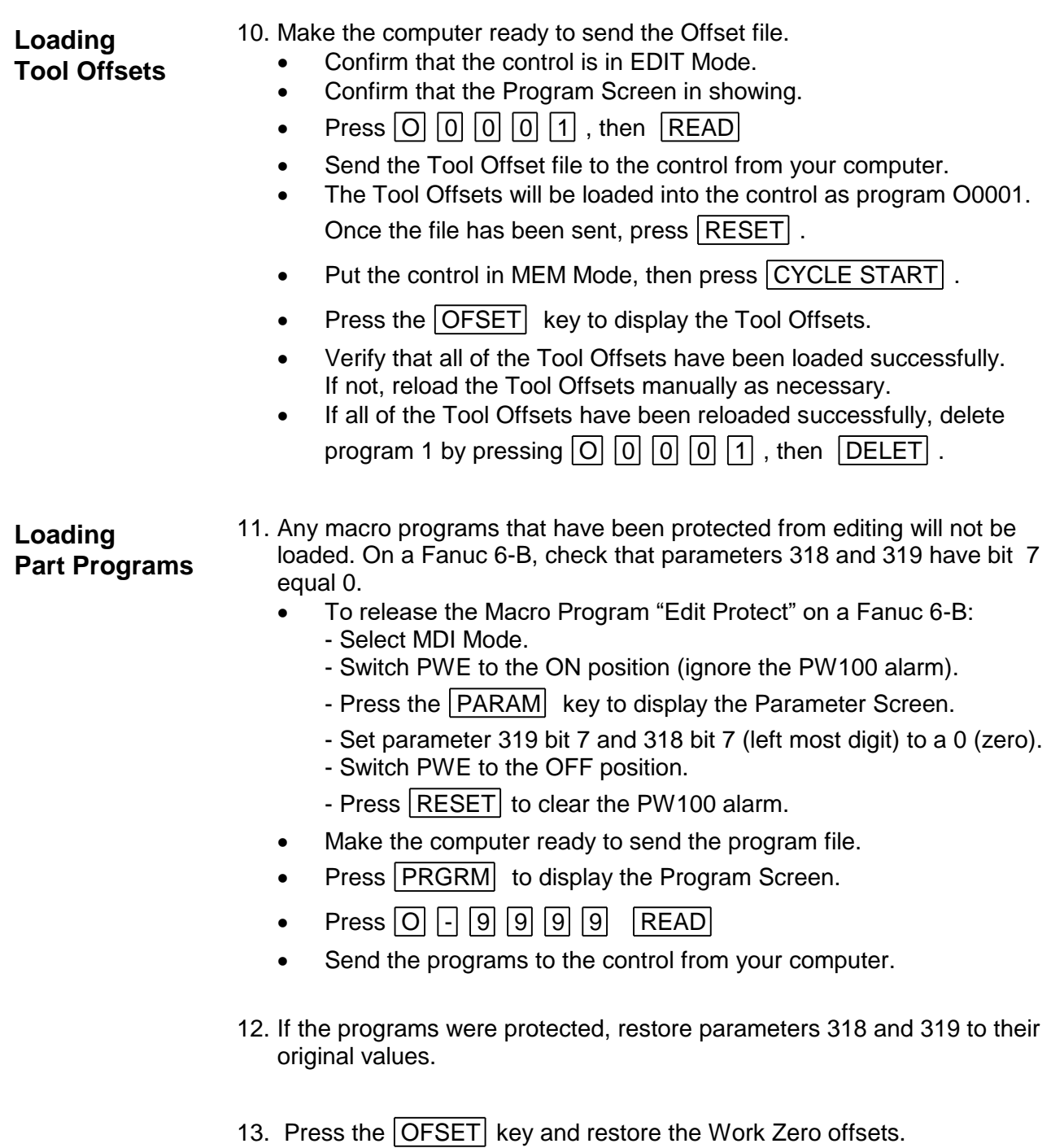

### **Backup Your Control**

Before starting the installation, power on the control and verify that the machine tool is in good working order. If the control has a system error, or the BMU is inoperable, you will have to replace your memory board with the MME, and restore the information from existing backup sources.

### **Important!**

Be sure to write down the NC (Service) parameters; 0, 3, 20-23, 5001-5122, 9000 and 9100-9125/9131/9207 (depending on you control). Backup the Setting Screen Data, NC parameters, PC parameters (Timers, Counters, Keep Relays, Data Tables and Position Module Information) and Tool Offsets. Use the "Fanuc System 10/11/12 Machine Parameters" worksheet provided at the end of this document to record important parameter data. Use the following procedures to save the data on a computer. If in doubt consult your Fanuc manuals, as they are the ultimate authority on your particular control.

1. Set up your computer to receive data through its COM port and connect it to your Fanuc control. Set the communication parameters on your PC for 7 data bits, and the stop bits and baud rate as determined by the applicable parameters for your control. Please refer to the "Fanuc 6 Technical Summary" at the end of this document for the appropriate parameters.

#### 2. Make the computer ready to receive the data. **NC Parameters**

- Select EDIT mode.
- Press the  $|$  SERVICE function key.
- $Press | PUNCH | + | PARAM |$  (or ALL for Both NC + Pitche Error)

The Parameters will be punched out.

3. Make the computer ready to receive the Pitch Error data.

• Confirm that EDIT Mode is still selected.

**Compensation**

**Pitch Error**

- Press the SERVICE function key.
- Press PUNCH + PITCH

The Pitch Error data will be punched out.

4. **NOTE:** Before backing up the Part Programs, check to see if there are any programs listed in the 8000's or 9000's. If there are, make sure the Program Protect Parameter, NC parameter 2201--bit 0, must be a 0 for the 9000 series part-programs and parameter 11--bit 0 must be a 0 for the 8000 series programs. This will allow ALL part-programs, macros and common variables (in the Setting Screen) to be properly output **Part Programs**

Make the computer ready to receive the programs.

- Select EDIT Mode.
- Press the **PRGRM** function key.
- Press PUNCH + ALL

All of the programs will be punched out.

- 5. Make the computer ready to receive the Tool Offset data. **Tool Offsets**
	- Confirm that EDIT Mode is selected.
	- Press the OFFSET function key.
	- Press PUNCH + TOOL

The Tool Offsets will be punched out.

6. Punch out an MACRO (500 and above) variables if present as well.

**Variables**

**Macro** 

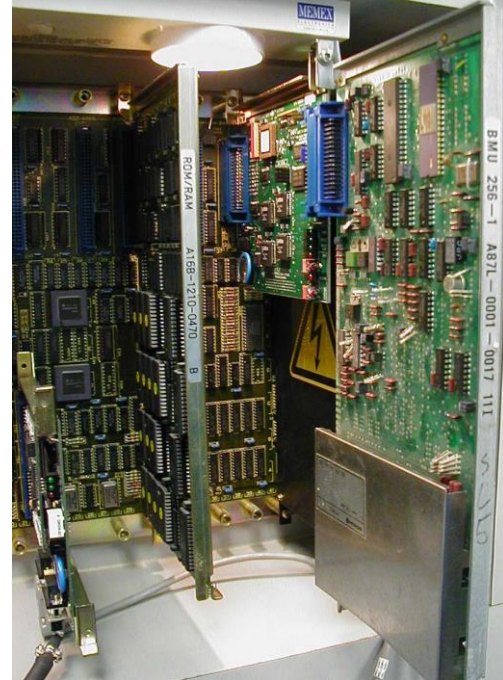

**Fanuc 11 Quickload – BMU Mounted on MME in Slot Next to Power Supply**

*M100700D Page 19*

# **Quick-Load Procedures for Fanuc<sup>®</sup> 11/12**

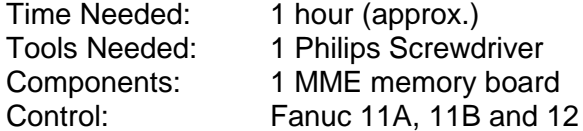

Before starting the installation, power on the control and verify that the machine tool is in good working order.

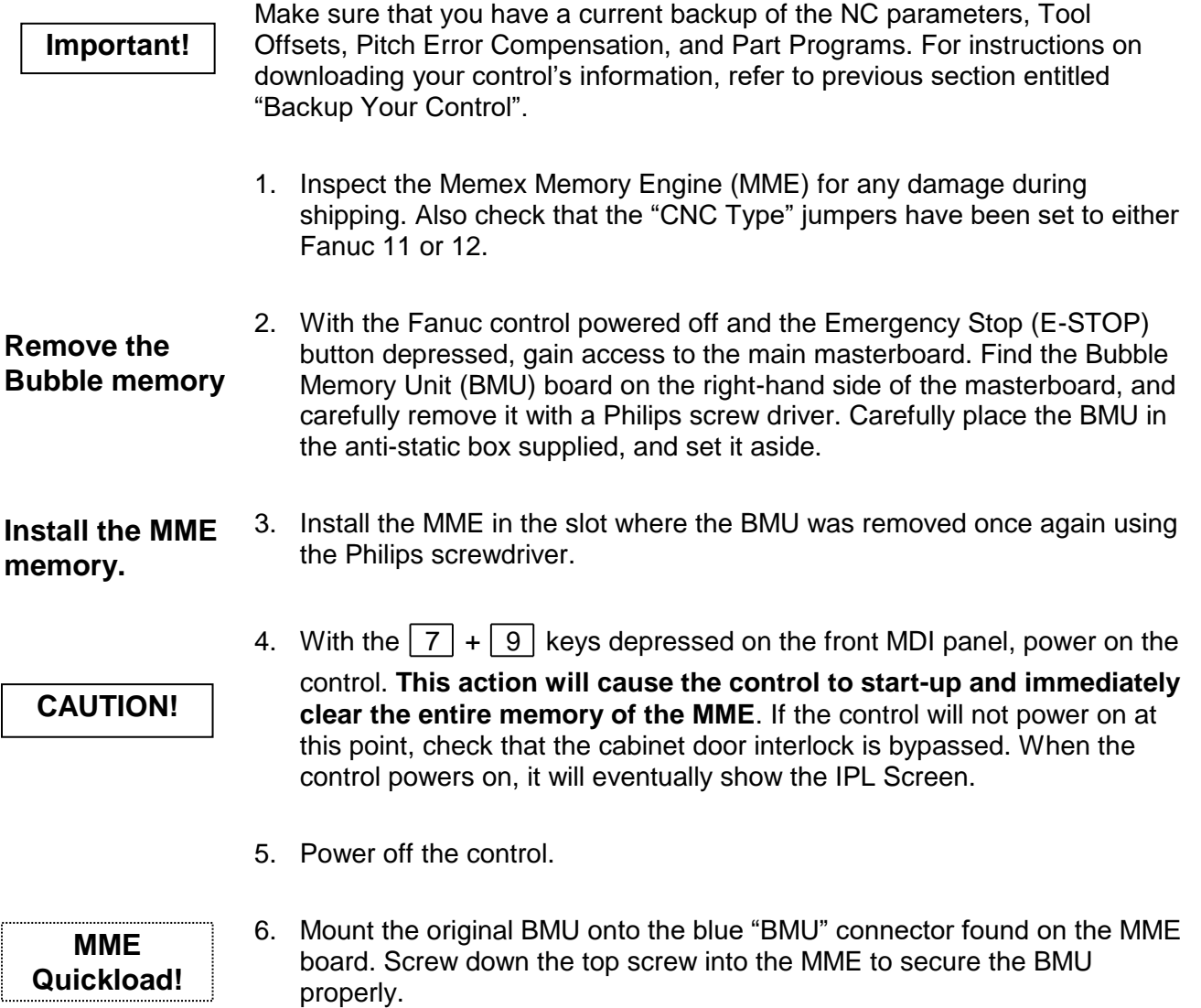

- 7. Power on the control. It should start-up normally with the original BMU in control. During this process parameter data is being relocated to the appropriate memory areas in the MME. To ensure a complete transfer, view the parameter screen, tool offset screen, part program screen,…etc. If it all looks normal, release the E-STOP button. **Copy the Data** 
	- 8. Power off the control and carefully remove the BMU. Set the BMU aside in the anti-static bag provided.

#### 9. Power the control and check the functionality of the machine at this point. Re-Zero the axes, test the spindle, test the tool changing mechanism (be sure you get the tool you request and that it goes into the correct pocket), check out any pallet changers and other peripherals. **Caution**: Keep your rapid and feed rate overrides low. The machine may not behave the way you might expect it to. If abnormalities in the operation are noticed, check all of the system parameters in case they may not have been properly restored by the Quick-Load (if so go to step 14). **Check the Parameters**

- 10. Initiate a Parameter Sentry *"SAVE"* operation to save your parameters to non-volatile memory. It is best to do this when there are no part programs present as the directory that is saved should be clear of entries. (Note that powering on in IPL mode and clearing files "3 INPUT", then "7input" is needed)
- 11. Test your machine thoroughly. You can proceed to the section of this manual entitled "Verify Your Control" for assistance.

### **You are done…**

- 12. If an error has occurred during the installation of your MME it is possible an alternative method may have to be used. Follow steps 1 through 4 as per the above directions but before continuing with step 5 complete the following extra steps.
- 13. Remove the Option Jumper #2 on the MME board. This will limit the Parameter Sentry system to protecting the System Label only. Following are the steps required to correctly write the System Label. After you follow through with the remainder of the Quick-Load procedure, you will have to restore the over-written System Label with backed up version that is guarded by Parameter Sentry.
- 14. With the  $\vert \cdot \vert + \vert \cdot \vert$  keys depressed on the front MDI panel, power on the control. When the control powers on it will eventually show the IPL Screen
- 15. At the prompt, you will enter  $\boxed{9}$   $\boxed{9}$  then INPUT . Use the input button to the right of the MDI keypad.
- 16. Press  $\vert Y \vert$  to initialize the system label.
- 17. Enter the number you wrote down from parameter 9000 on the parameter sheet, for the No. of Axes. Beginning with parameter 9100, enter the HEX value of each parameter for the option numbers that need to be entered. If you incorrectly enter a number at this point, you will have to press INPUT through the remaining Options, then go back and begin the process again.
- 18. When you reach the end press  $\vert Y \vert$  to clear the files.
- 19. Go back to the IPL menu and press  $\vert 6 \vert$  to End IPL. If you should get any alarm in the 900's, call our toll free tech support line.
- 20. At this point initiate a Parameter Sentry save by moving the toggle switch on the right side of the MME towards the SAVE position, then pressing the Push Button. The SAVE light should momentarily light up. See Using the MME Parameter Sentry System for more detail.
- 21. Complete steps 8 through 10 above then continue. Once the following steps have been completed continue with 11 to 13 above.
- 22. Power on the control while holding  $\vert \cdot \vert + \vert \cdot \vert$ . This will again get you into the IPL screen.
- 23. Initiate a Parameter Sentry restore operation by moving the toggle switch on the right side of the MME towards the RESTORE position, then pressing the Push Button. The RESTORE light beside the toggle switch should momentarily light up.
- 24. Power off the control, then replace Option Jumper #2 on the MME.

(continue with step 6 to 11 as per above in this section)

### **Manual Installation Procedures for Fanuc<sup>®</sup> 11/12**

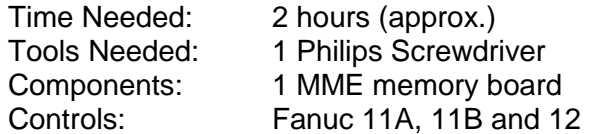

**CAUTION!**

Before starting the installation, power on the control and verify that the machine tool is in good working order.

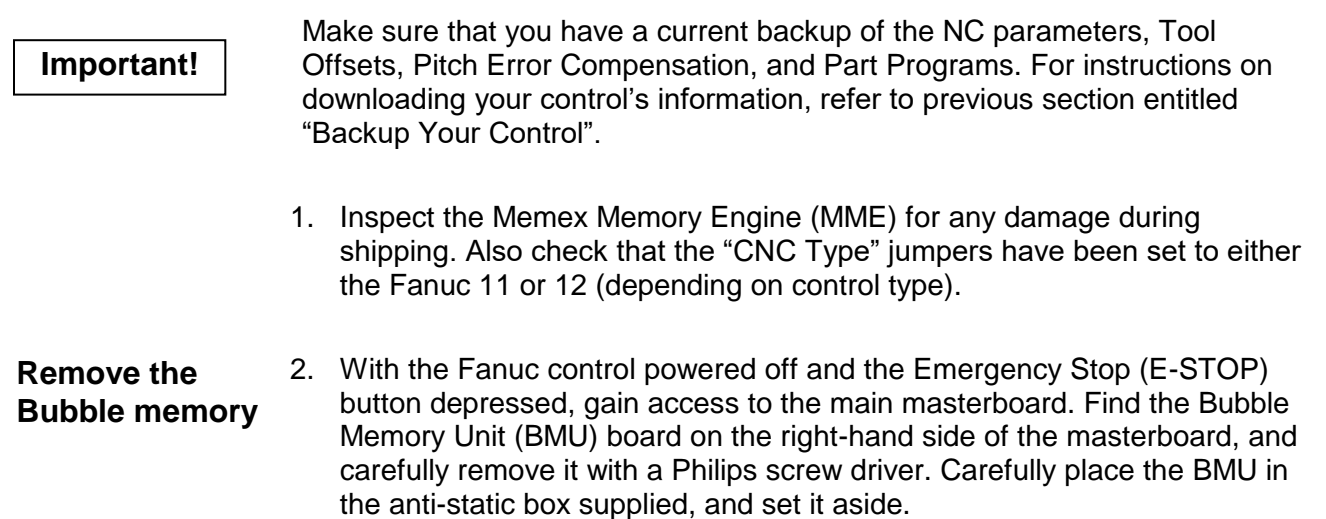

- 3. Install the MME in the slot where the BMU was removed once again using the Philips screwdriver. **Install the MME memory.** 
	- 4. With the  $\boxed{7}$  +  $\boxed{9}$  keys depressed on the front MDI panel, power on the control. **This action will cause the control to start-up and immediately clear the entire memory of the MME**. If the control will not power on at this point, check that the cabinet door interlock is bypassed. When the control powers on, it will eventually show the IPL Screen.
	- 5. At the prompt, you will enter  $\boxed{9}$   $\boxed{9}$  then  $\boxed{\text{IPUT}}$ . Use the input button to the right of the MDI keypad.
	- 6. Press  $Y$  to initialize the system label.
- 7. Enter the number you wrote down from parameter 9000 on the parameter sheet, for the No. of Axes. Beginning with parameter 9100, enter the HEX value of each parameter for the option numbers that need to be entered. If you incorrectly enter a number at this point, you will have to press INPUT through the remaining Options, then go back and begin the process again.
- 8. When you reach the end press  $\boxed{Y}$  to clear the files.
- 9. Go back to the IPL menu and press  $\boxed{6}$  to End IPL. If you should get any alarm in the 900's, call our toll free tech support line.
- 10. Locate the Parameter Write Enable (PWE), parameter 8000 in the Settings (service) Screen, and change it to a 1 to enable PWE in MDI mode.
- 11. Now serially reload the remaining parameters or if need be re-enter these by hand from your parameter tape, list, or backup.
- 12. Once the NC parameters are reloaded, power off the control then power it on again. Turn on the PWE parameter again (8000), then press the NC/PC button and reload all of the PC parameters. When you are confident that all of the parameters are correct, turn off the power.
- 13. Power on the control and release the E-Stop. The control should start-up normally. Check the functionality of the machine at this point. Re-zero the axes, test the spindle, test the tool changing mechanism, check out any pallet changers and any peripherals.
- 14. Once the machine has been proven, now would be a good time to do a Parameter Sentry save. This will save a backup copy of all your critical machine parameters. Refer to the Using the parameter Sentry System sheet for more detailed instructions.
- 15. Now reload your Programs and Tool Offset data, your control should be fully operational, with the enhanced performance of the MME.

### **Installation Checklist for Fanuc<sup>®</sup> 11/12**

- Check Machine Power On Check for Machine Problems Before You Start.
- Backup Parameters and Programs.
- Power Off.
- Depress E-STOP
- Mount MME.
- Power On the Control with  $\boxed{7} + \boxed{9}$  depressed, to erase MME.
- Enter  $\boxed{9}$   $\boxed{9}$  in IPL menu.
- Enter the Number of axes and all of the Option data.
- Press  $6 \mid to \text{End IPL}$ .
- Set PWE then restore the base Service Parameters.
- Reload the remaining NC Parameters.
- Power OFF then ON.
- Set PWE, then reload the PC Parameters. Add in any MACRO Variables, tool offsets or MACRO part programs if needed.
- Power OFF then ON.
- Check parameters and machine operation thoroughly.
- At this complete state, you can optionally save your parameters with the on-board Parameter Sentry System "save" feature.
- Complete.

# *Appendix*

### **IMPORTANT:**

**Bubble Memory Alarms that relate to the installed MME are in the 900-909 and 912 range**

### **Technical Summary for Fanuc 6**

#### **PUNCHING:**

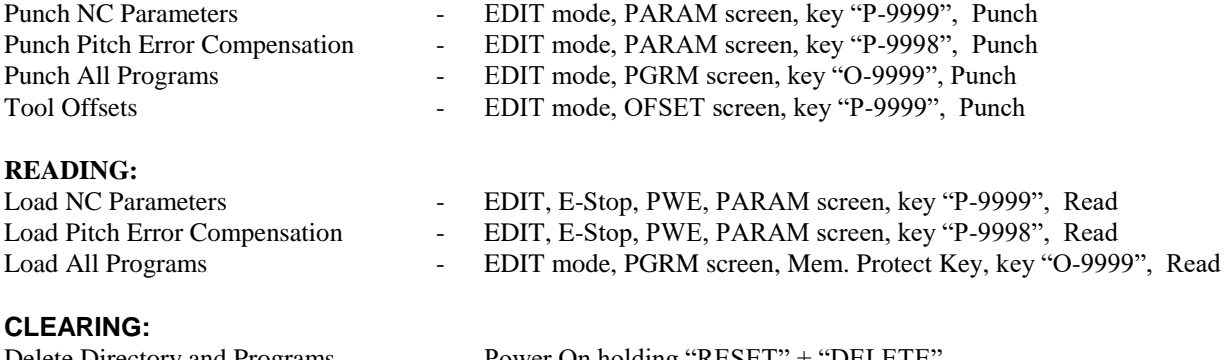

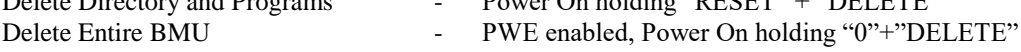

#### **Fanuc 6A**

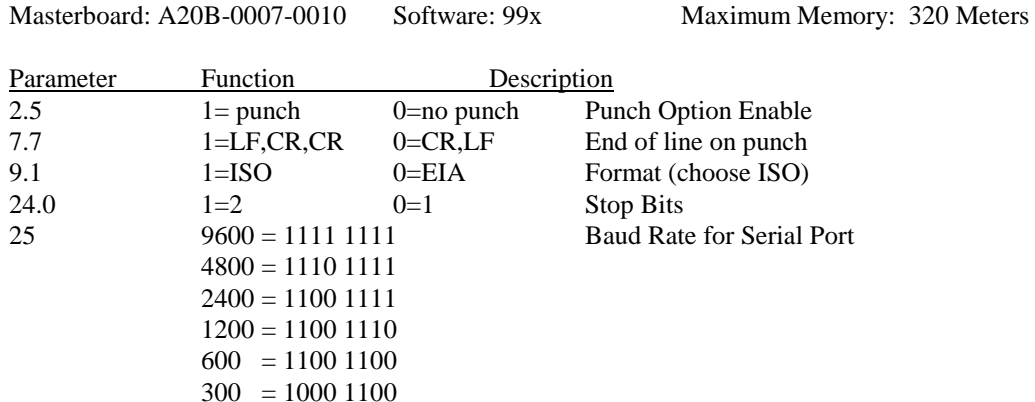

#### **Fanuc 6B (early version)**

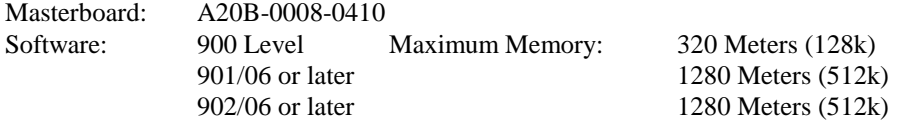

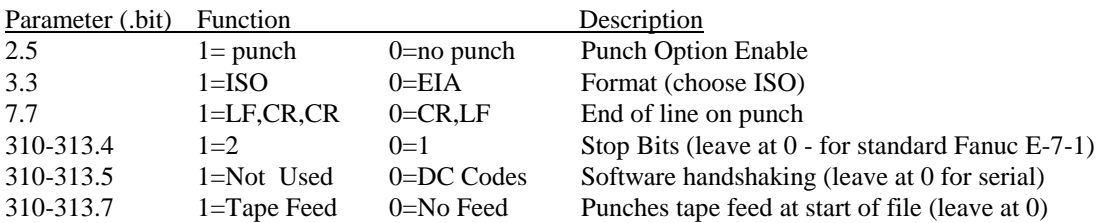

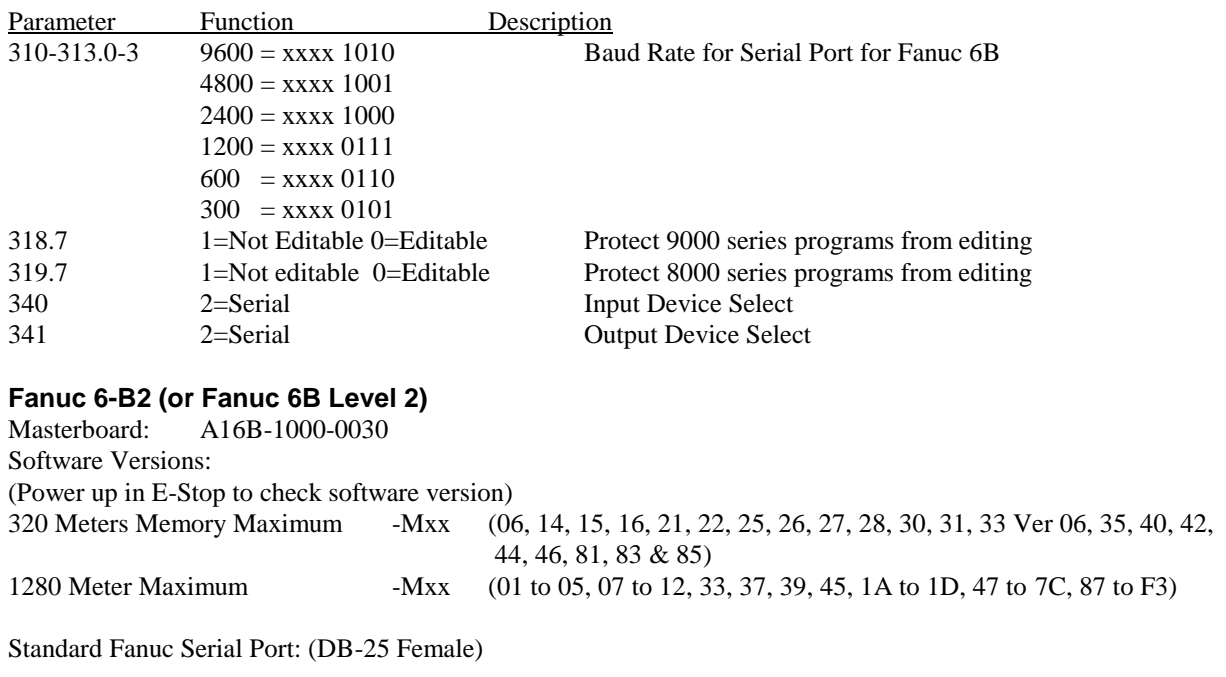

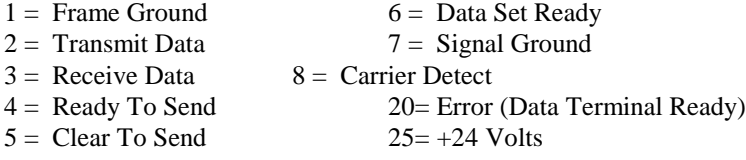

The usual software handshaking cable configuration has 2,3 & 7 connected through, with 4&5 jumpered (hardware handshake lines) and pins 6,8 & 20 jumpered on the Fanuc side only.

#### **Bubble Memory Board Sizes (for all):**

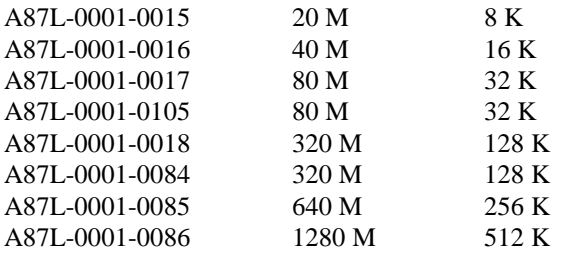

Remember to check SETTING Screen Data. Tool Offsets can be downloaded but the G10/G11 option must be enabled (set parameter 3.1 to a 1) to reloaded them. They are loaded serially into program memory, then executed like a regular Part Program.

NOTE: Parameters are listed as "P" "number.bit" (e.g. P 2 bit 5 is P2=xx1x xxxx)

# **Technical Summary for Fanuc 11/12**

#### **PUNCHING:**

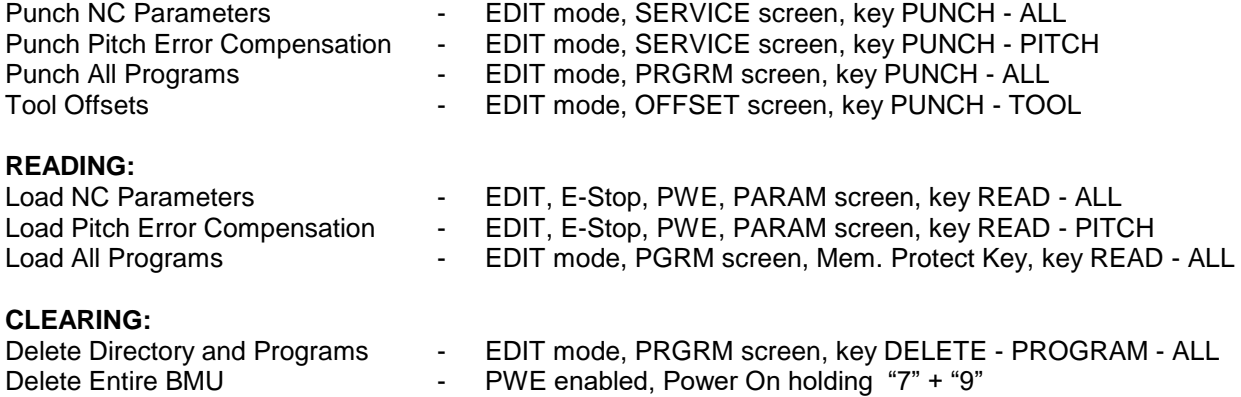

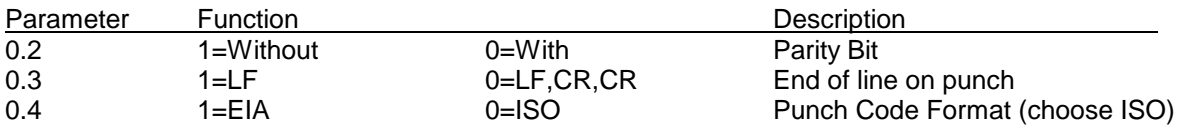

See parameters 5111 and 5112 for STOP BITS and BAUD RATE information.

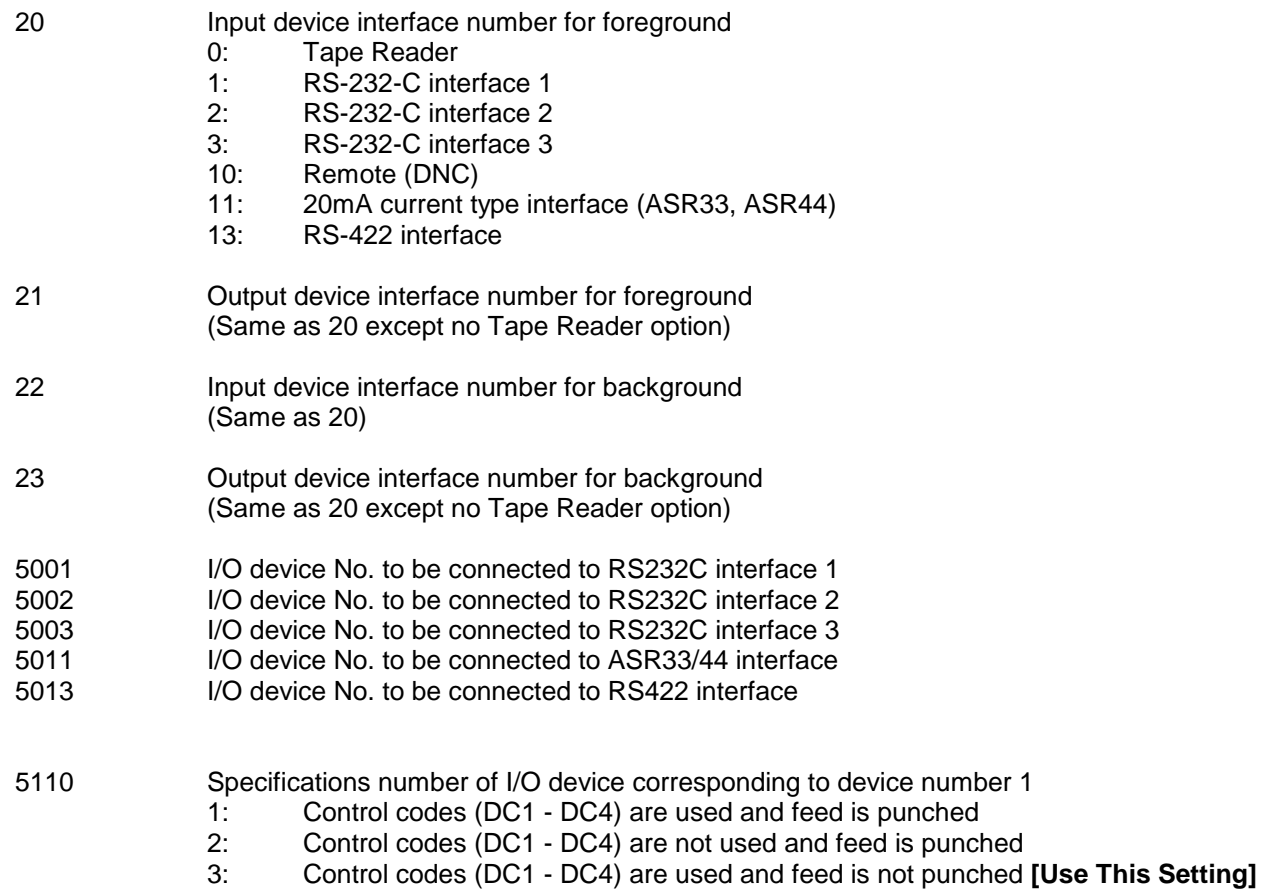

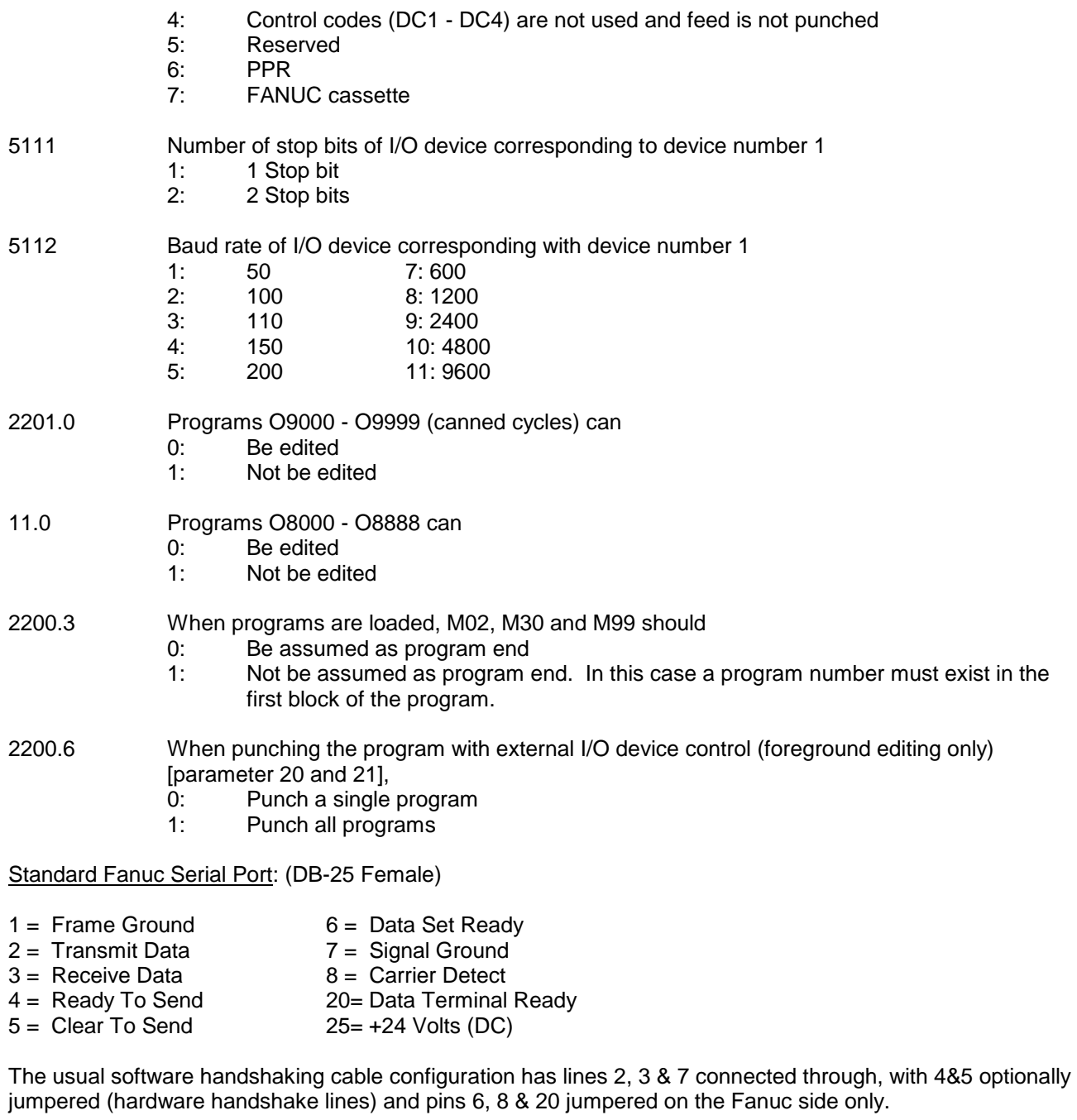

NOTE: Parameters are listed as "P" "number.bit" (e.g. P 2 bit 5 is P2=xx1x xxxx)

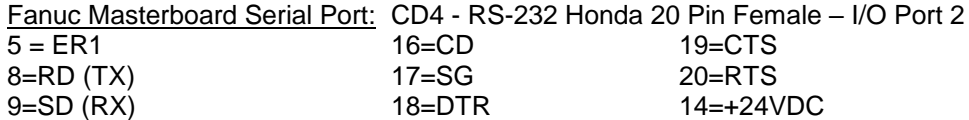

### **Parameter Worksheet**

Company:\_\_\_\_\_\_\_\_\_\_\_\_\_\_\_\_\_\_\_\_\_\_\_\_\_\_\_\_\_\_\_\_\_ Machine No.:\_\_\_\_\_\_\_\_\_\_\_ Date:\_\_\_\_\_\_\_\_\_\_\_\_\_

Fanuc 10 / 11 / 12 / 15 Software Version: \_\_\_\_\_\_\_\_\_\_\_\_\_\_\_ Masterboard No.:\_\_\_\_\_\_\_\_\_\_\_\_\_\_\_\_\_\_\_\_\_

Setting Screen (Handy Screen):

Record the settings only from the Handy Screen, separated by commas on the above line.

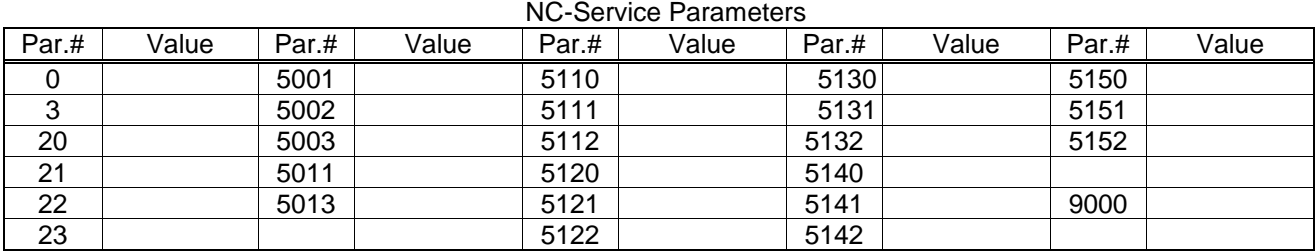

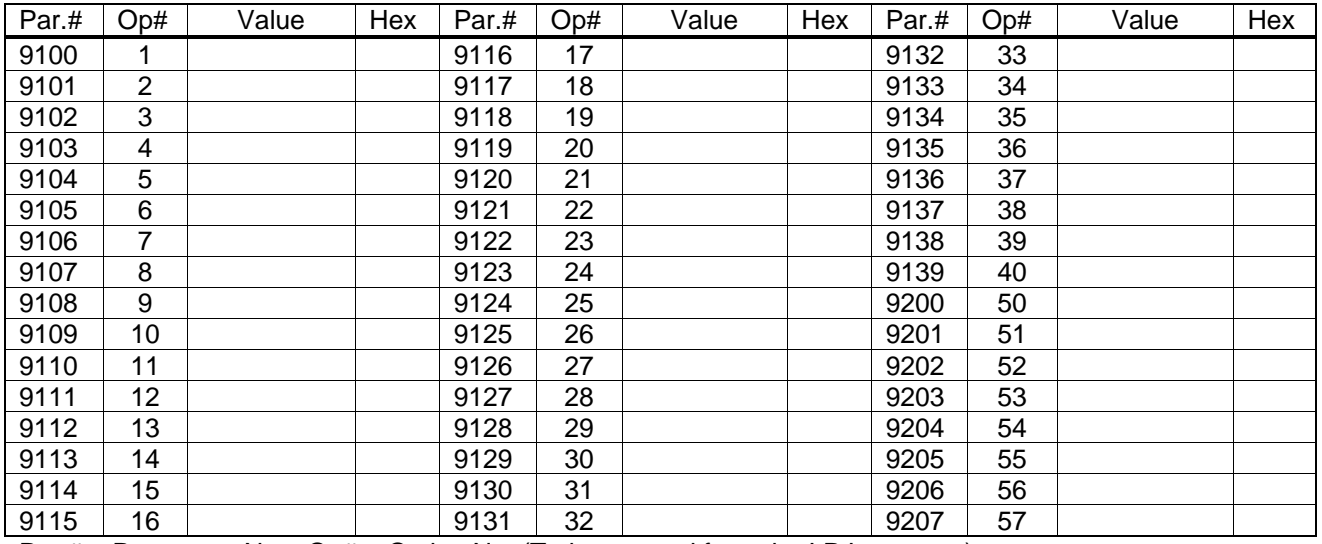

Par. $#$  = Parameter No. Op $#$  = Option No. (To be entered from the I.P.L. screen.)

To convert the 9100 parameters to Hex, separate the left half of the parameter from the right half, look up the bit combination for each half on the following chart, and put the two back together to form the Hex value. E.g. Param 9100 = 1101 0110 > becomes 1101 and 0110

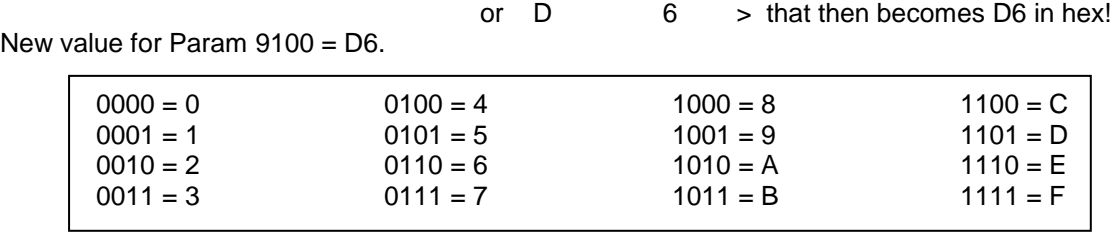

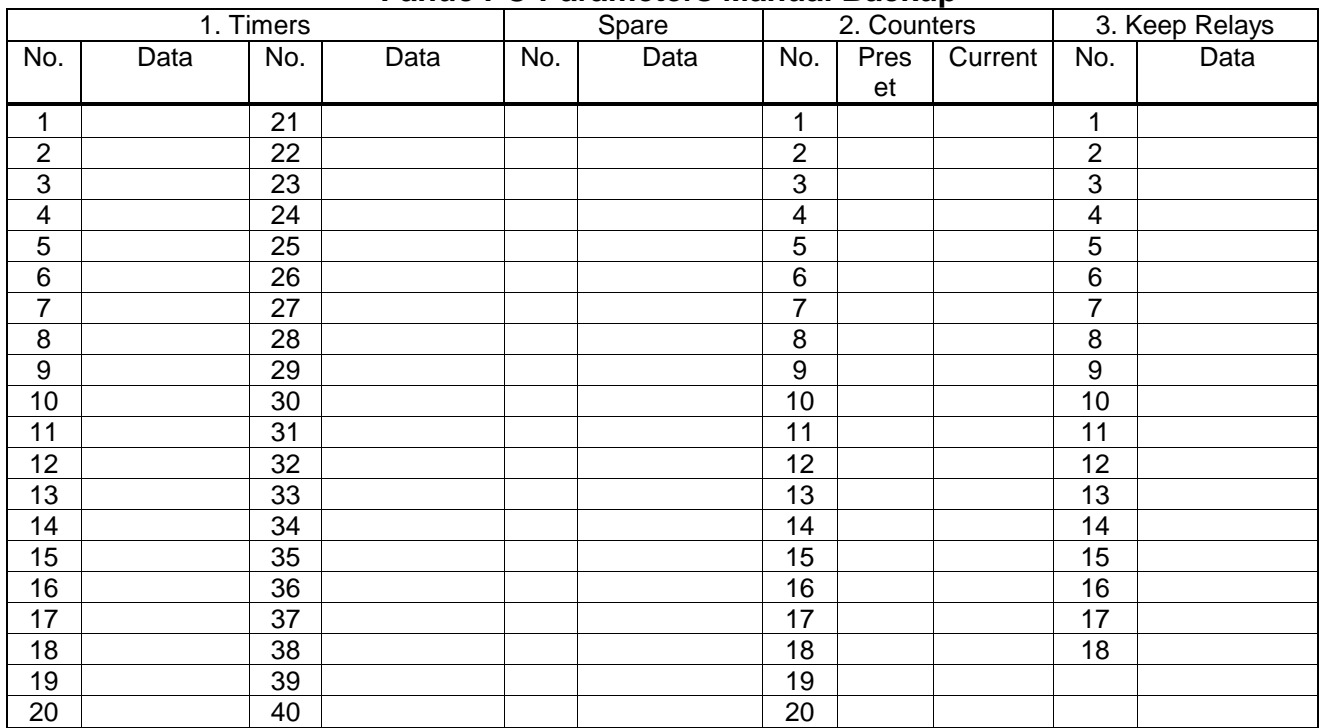

### **Fanuc PC-Parameters Manual Backup**

4. Data Tables

| No.            | Parameter | No. of Data | Offset | Special | Table No. 0 |
|----------------|-----------|-------------|--------|---------|-------------|
| 0              |           |             |        |         |             |
|                |           |             |        |         |             |
| $\overline{c}$ |           |             |        |         |             |
| 3              |           |             |        |         |             |
| $\overline{4}$ |           |             |        |         |             |
| 5              |           |             |        |         |             |
| $\,6$          |           |             |        |         |             |
| $\overline{7}$ |           |             |        |         |             |
| 8              |           |             |        |         |             |
| $\overline{9}$ |           |             |        |         |             |
| 10             |           |             |        |         |             |
| 11             |           |             |        |         |             |
| 12             |           |             |        |         |             |
| 13             |           |             |        |         |             |
| 14             |           |             |        |         |             |

The remainder of the Data Tables can be written down on the following chart. Photocopy the chart as many times as you need to record the rest of the Data. Line 0 of the **No. of Data** column in the previous chart, will tell you how many tables there are. The remaining lines in the **No. of Data** column will tell you how many entries are in each table. **Page Down through each table, to record all the data on each.**

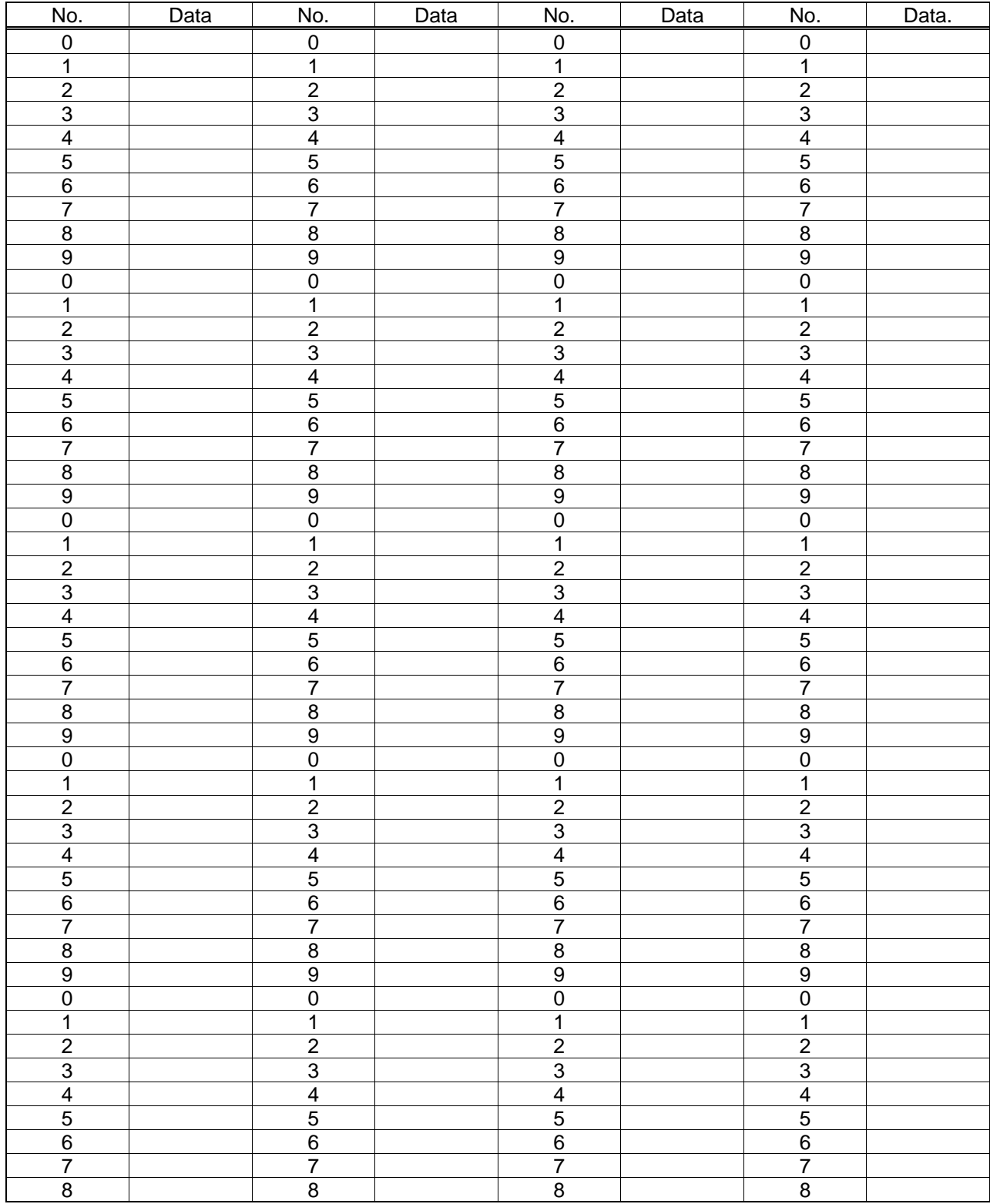

# **Specifications**

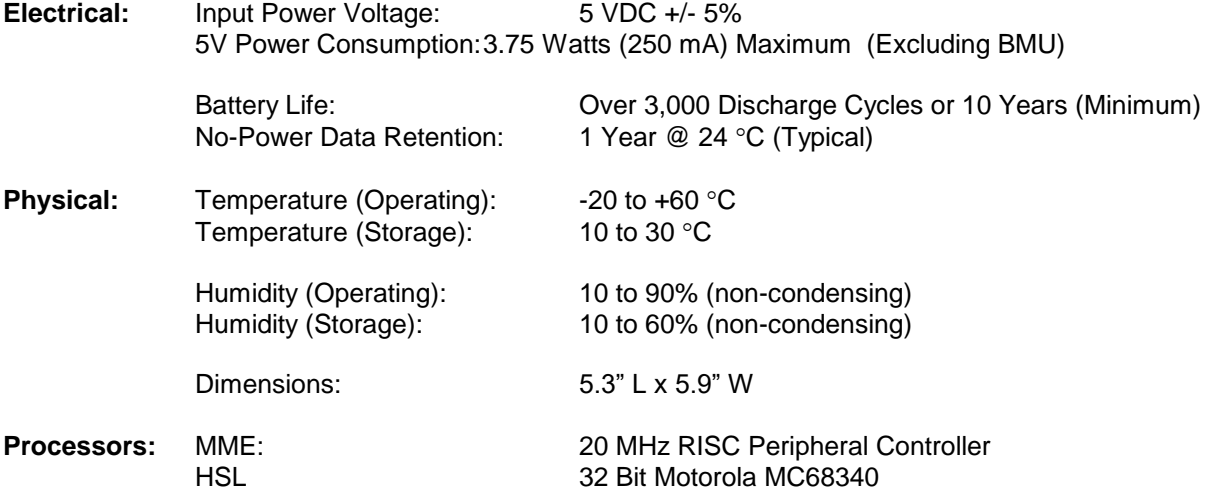

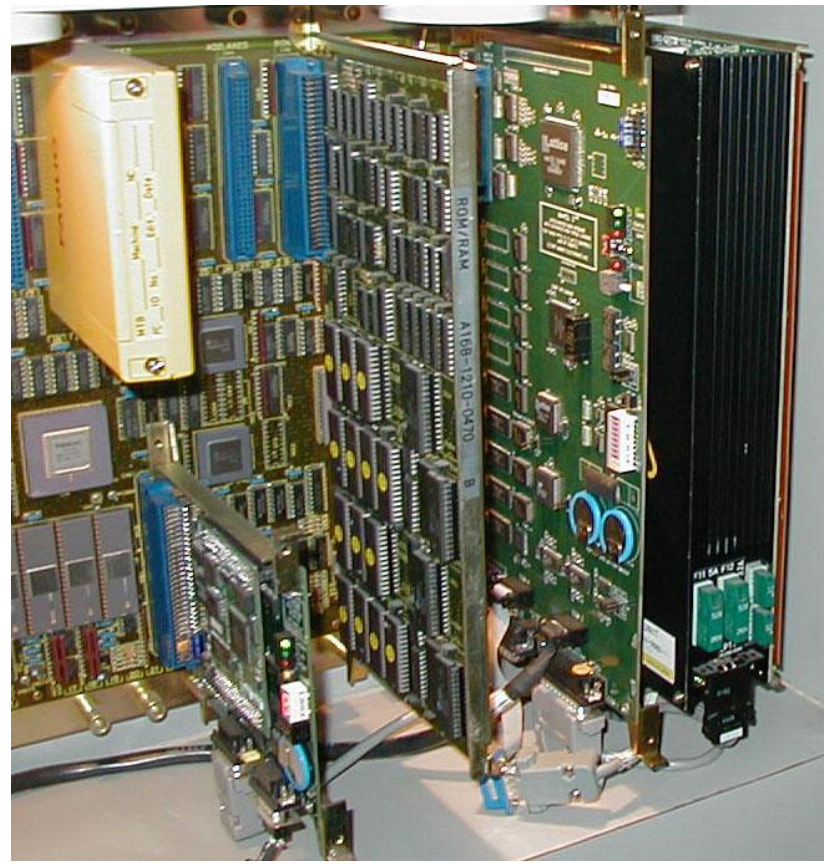

**HSL3 Mounted in a Fanuc 11 with BMI board connected**

*M100700D Page 33*

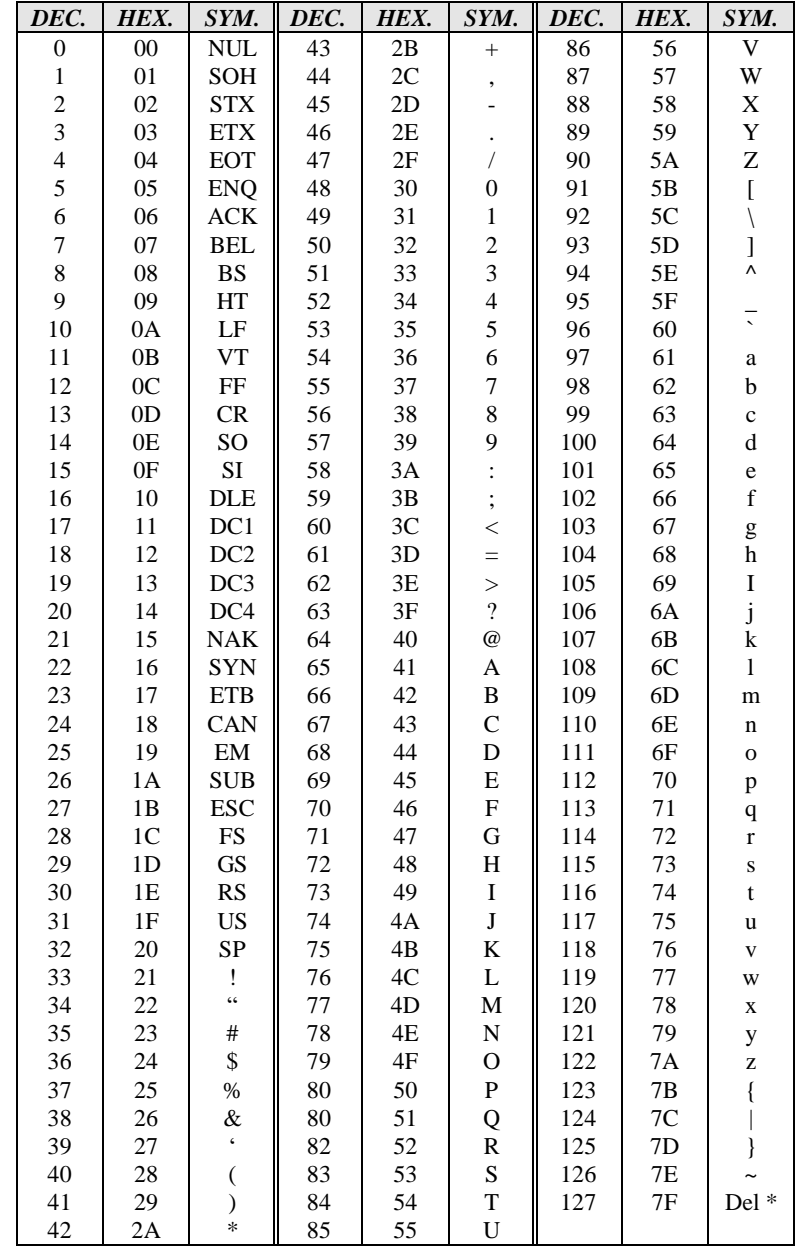

## **STANDARD ASCII TABLE**

**Notes:**

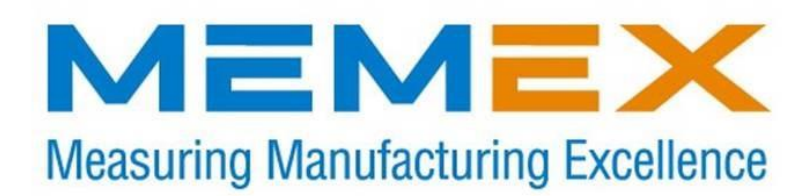

### **Memex Inc.**

105 – 3425 Harvester Rd., Burlington, Ontario Canada L7N 3N1

Phone: 905-635-1540 Fax: 905-631-9640

**www.memex.ca**

**support@memex.ca (905) 635-3042**

**sales@memex.ca (905) 635-3041**

**Thank you for using Memex products**

File: /ISO9000/DOCS/M100700D - MME for Fanuc 6, 11, 12 Manual.doc

*M100700D Page 36*